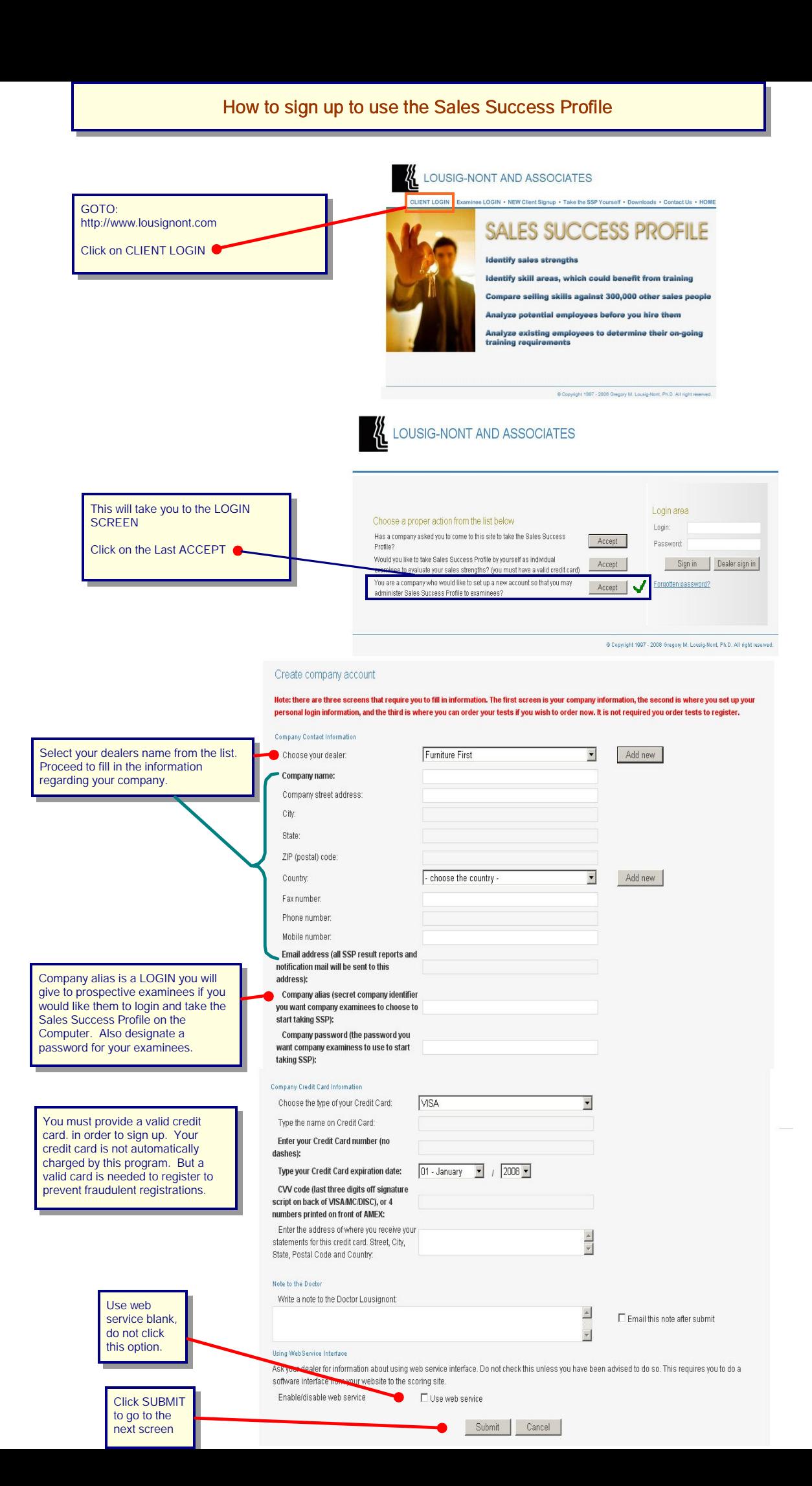

## How to sign up to use the Sales Success Profile

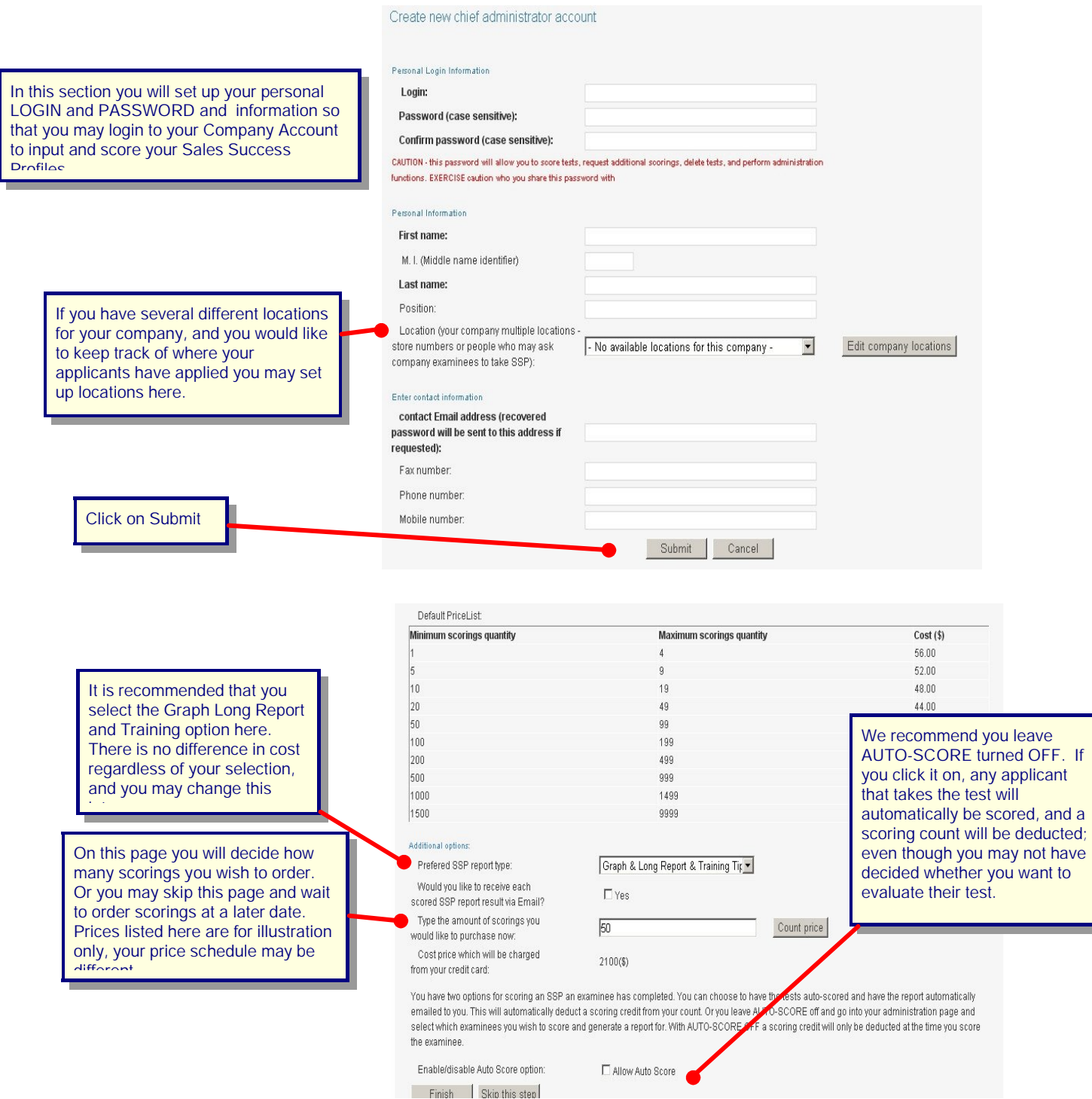

## How to sign up to use the Sales Success Profile

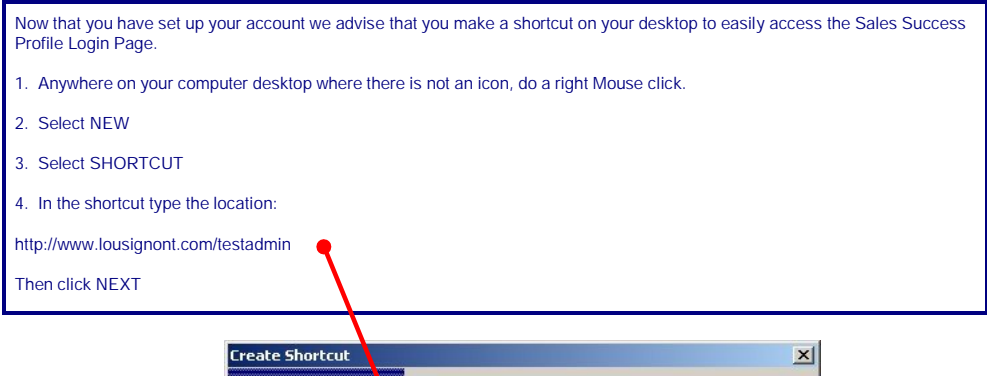

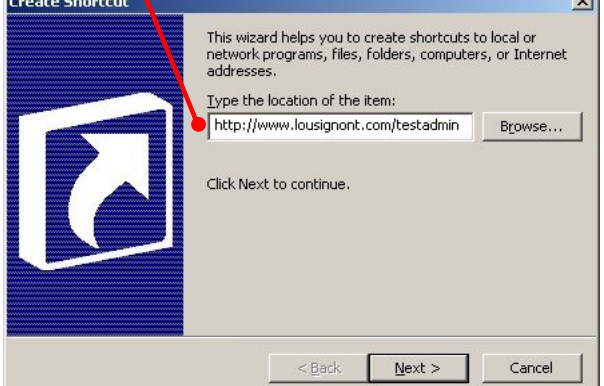

Now type in a label name for your SHORTCUT, such as Sales Success Profile Login, click the FINISH tab and the shortcut will appear on your desktop.

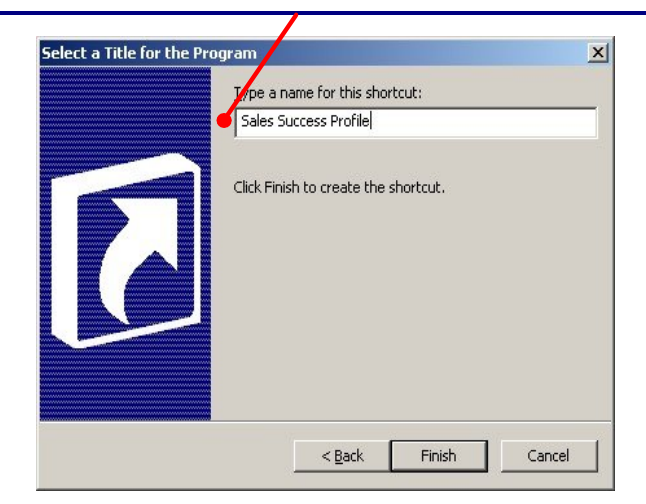

Clicking on your new shortcut will take you to the Sales Success Profile Login Screen. On the right side of the screen enter your personal LOGIN ID, and your PASSWORD, that you set up for yourself . Now click on SIGN IN. You will be taken to your Company's main SSP administration screen.

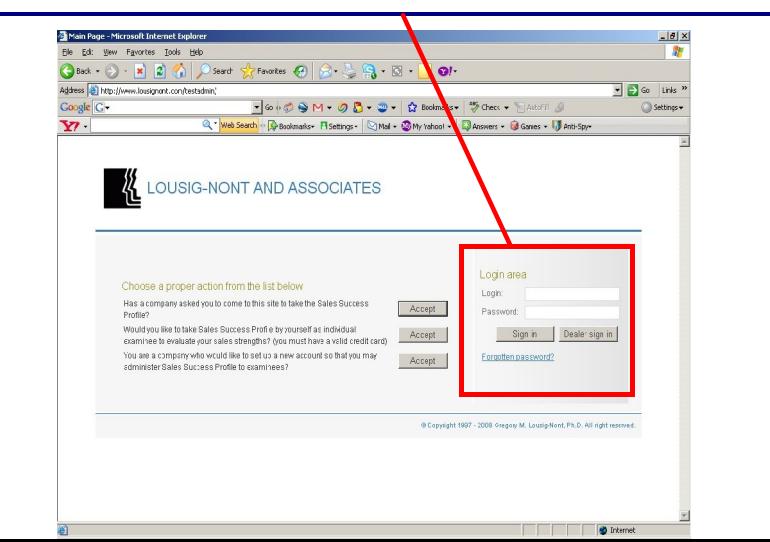

## Your company's Main Sales Success Profile Administration Page

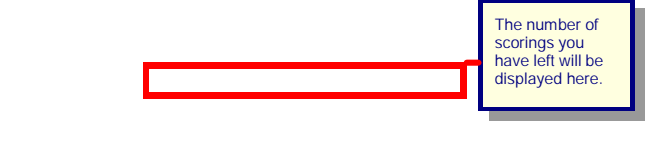

When you have examinees in your list that need to be scored, first you will select and higlight the examinee, then click SCORE THE TEST. You may then view and print the resiults. You may view and print the results as many times as you would like, and whenever you would like. For your convenience the results are displayed in pdf format, so you may easily save a report to your

harddrive and email it as an attachement.

All of your examinees will be displayed here.

NAVIGATING the ADMINISTRATION PAGE

1. Manage Locations: If your company has several locations, you may enter them here. Or alternatively, you could use this area to specify different sales jobs, like NEW CAR SALES, NEW TRUCK SALES, USED CAR SALES, USED TRUCK SALES, etc.

2. Manage Admin Accounts: This is where you can change your own information, including your password, phone number etc. You nay also setup other assistants to help score Sales Success Profiles. The person who sets up the account is automatically designated as a CHIEF ADMINISTRATOR. This allows you full access to all company functions. You may order more tests, you can change company information and credit card information, and delete examinees, and you may set up other people as ADMINISTRATORS with their own personal LOGINS and PASSWORDS. You may set up other ADMINISTRATORS with one of two levels, CHIEF ADMINISTRATOR, like yourself, the person will have complete access to all functions. OR, you may limit a person's access as a TEST ADMINISTRATOR. This level will only allow a person to score tests, and print tests. They will not have access to credit card information, or any other functions. They will nopt be able to order tests, or delete examinees.

3. Change Company Information: You can change your company's address, examinee LOGIN and PASSWORD, credit card information etc.

4. View Employee List: This is the page you are currently looking at. When you have examinees who have taken the Sales Success Profile, they will be displayed under the LETTER SEARCH function. It will show the date and time the person complete the Sales Success Profile. In order to actually SCORE the TEST, you select the individual from the list, and when it is highlighted, click on the SCORE THE TEST function. This will score the test, and use a scoring credit.

5. Order More Scorings: When you start to get low on scorings, all you have to do is click here and request more scorings. An email will be sent to us and we will authorize and add to your account the amount of scorings you requested.

6. Fill in SSP Answers from Booklet: For companies who still use the actual question booklet. You can manually enter the test answers here so you may score the Sales Success Profile. You need only provide the examinees first and last name, and skip the information like their address and phone number and go right to the answer input screen.

7. LOGOUT: You logout of the account here. There is a 45 minute timeout that will log you out automatically if there has been no activity.